# huperCenter

 $\left|\textbf{huper Vision}\right|\right)$ 

- **•** [Introduction](#page-1-0)
- **[Using huperCenter](#page-1-1)**
- **[Setting Preferences](#page-20-0)**
- **[Setting Accounts](#page-29-0)**

## <span id="page-1-0"></span>Introduction

huperCenter is a surveillance software that allows you to monitor and control multiple DVR sites simultaneously over a LAN, WAN, or Internet connection. With this software, you can monitor up to 64 cameras from various DVR sites simultaneously.

huperVision

On the huperCenter program window, you can view non-stop surveillance video, or configure the program to display camera video only when events have been detected on the DVR sites. Events that are detected could be the following: motion video detection, sensor detection, manually triggered events.

## <span id="page-1-1"></span>Using huperCenter

# **huperCenter Interface**

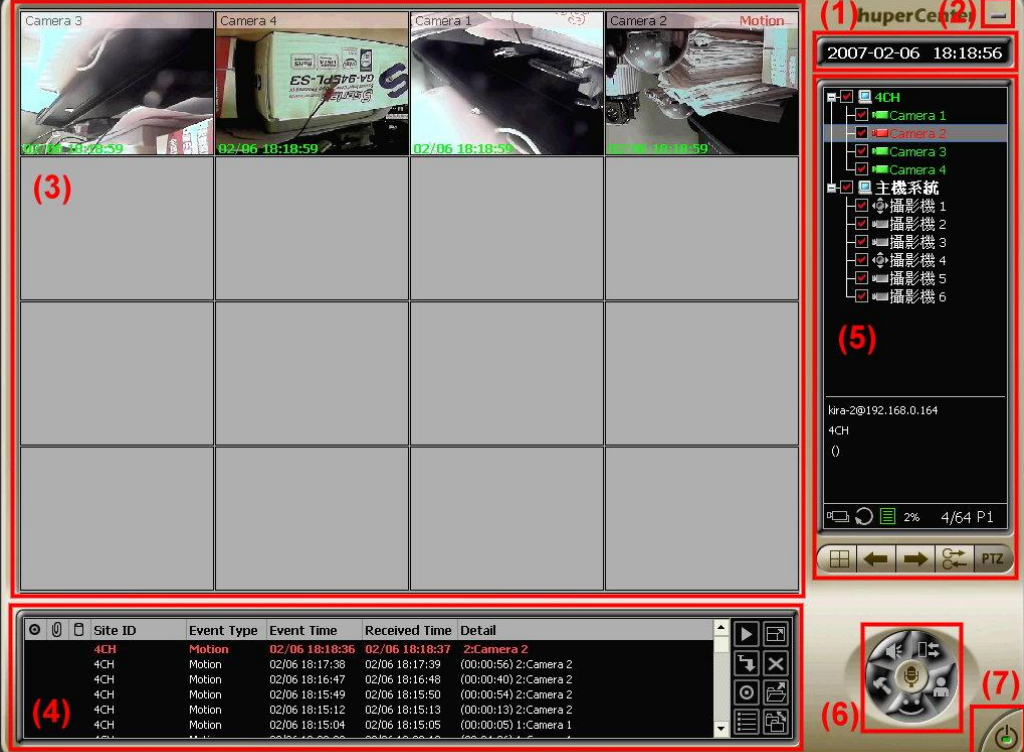

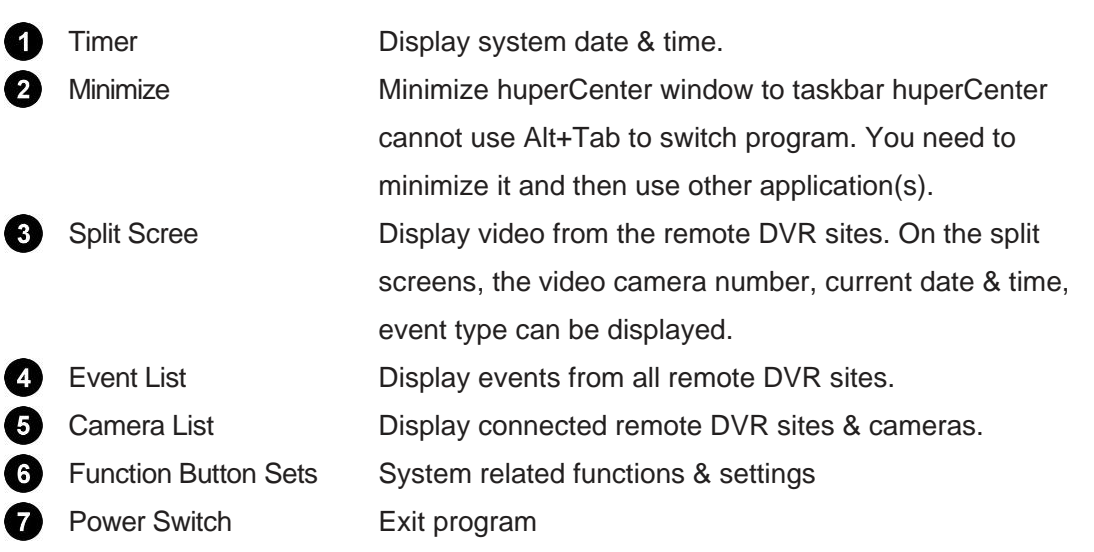

 $h$ uperVision

## **Using Split Screen**

### **Interface Introduction**

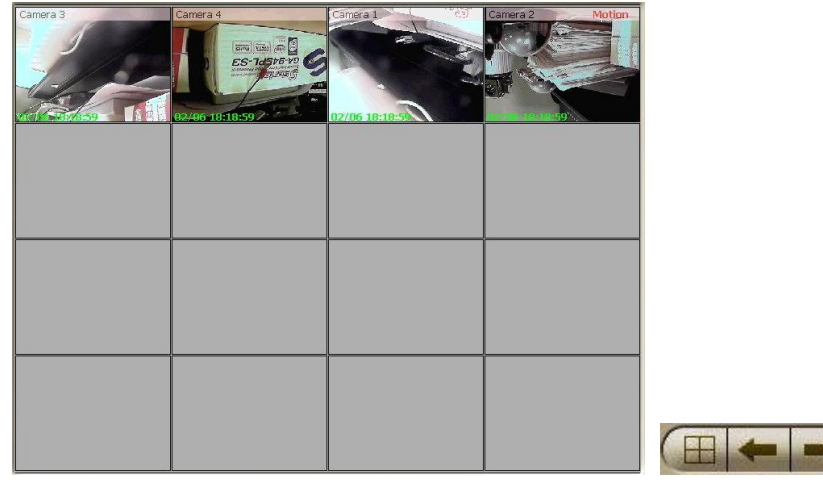

The split screen can display video and related status from remote sites. The buttons are related functions to operate split screen.

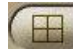

Change display number of split screen.

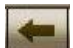

Switch to previous page of split screen.

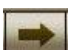

Switch to next page of split screen.

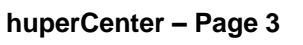

# **TIP:** If you want to change the display number of split window, click the button  $\boxed{1}$  and select command (1, 4, 9, 16 25, 36, 49, 64) from the pop-up menu.

**TIP:** huperCenter can display 64 videos at the same time. You can use button

 $\rightarrow$  to switch page. You can see from camera list  $\Box$   $\Box$   $\Box$  100%  $\Box$  4/64 P1 check the current display page.

### **Split Screen Connection Mode**

There are several connection modes as below:

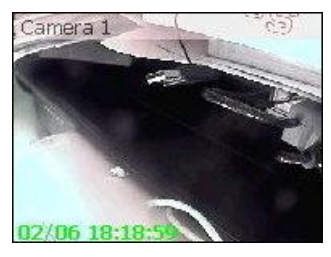

#### **Non-stop mode**

The video will display continuously. huperCenter will keep recording when there is an event but the title will not change to Event mode. Use the setting below can set video display as Non-stop mode (under Fixed Mode).

huperVision

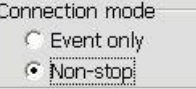

The setting is located in the Operation Mode page of Preferences dialog.

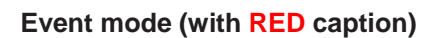

Display video when there is an event. Use the setting

below can set video display as Event mode.

Connection mode ← Event only C Non-stop

The setting is located in the Operation Mode page of Preferences dialog (sub-options under Fixed Mode).

#### **Player mode (with GREEN caption)**

Select an event from event list and click  $\blacktriangleright$  button (located at the right side of event list) and play event recording data on the empty location in the split screen.

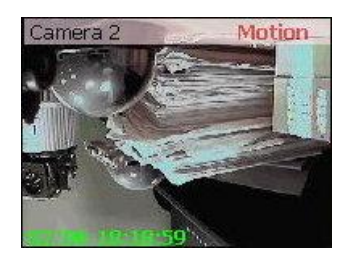

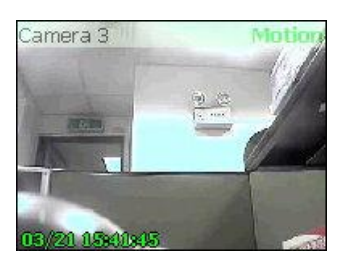

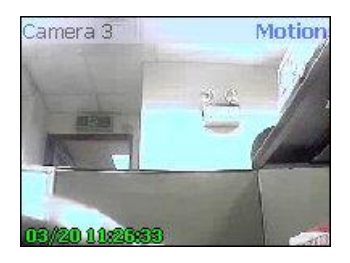

#### **Replay mode (with BLUE caption)**

It will replay event recording only in the Floating Mode with option Auto replay checked. The maximum replay time is 120 seconds. If the event duration is longer than 120 seconds, it will not replay the full event duration.

huperVision

#### · Floating Model

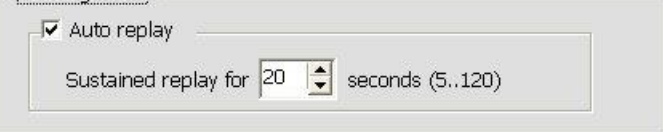

The setting is located in the Operation Mode page of Preferences dialog.

#### **No event mode**

Use the settings below, user can drag connected camera to the specified location in split screen. When there is no event, the screen will display site name & camera name only.

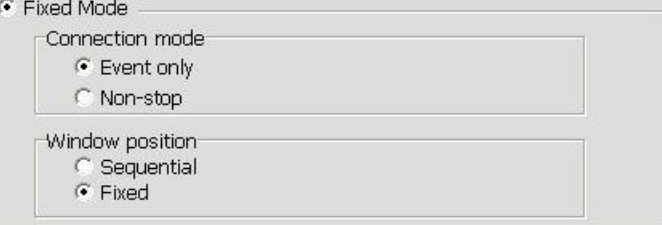

The setting is located in the Operation Mode page of Preferences dialog.

#### **Viewer mode (with LIGHT-BLUE title bar)**

Select a camera from camera list and click  $\blacksquare$  button (located at the bottom of camera list) can display video as View mode.

#### **Mirror mode (with RED title bar & YELLOW timecode)**

Display video at fixed location when there is an event. Use the setting below can set video display as Mirror mode.

√ Mirror Display Most Active Event

- $\odot$  Display new active event at  $\boxed{16}$   $\leftarrow$  window (1st ~ 64th)
- C Display new active event at map screen

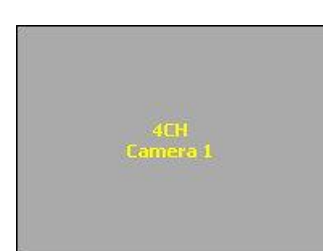

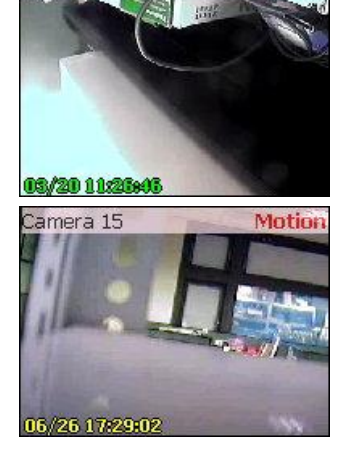

Camera 1

Note: The display colors of various modes are using default settings. If you want to change the display color, please go to Caption page of Preferences dialog.

huperVision

#### **Maximize Split Screen Size**

If there are 4, 9, or 16 split screens displayed, double-click a split screen to enlarge its size and temporarily cover its three neighboring screens. To restore the split screen back to its normal size, click right mouse button on it. How split screens are maximized depends on the total number of split screens that are currently displayed on the huperCenter program window.

#### **Play Live Sound**

Select a video in the split screen and press  $\mathbb{R}^n$  button in the main UI can play live sound

from the remote site (if the video has audio recording). Press  $\mathbb{Z}^3$  again to stop playing.

## **Using Camera List**

#### **Interface Introduction**

The server list can display connected remote sites & cameras. The main components of this list are listed below:

huperVision

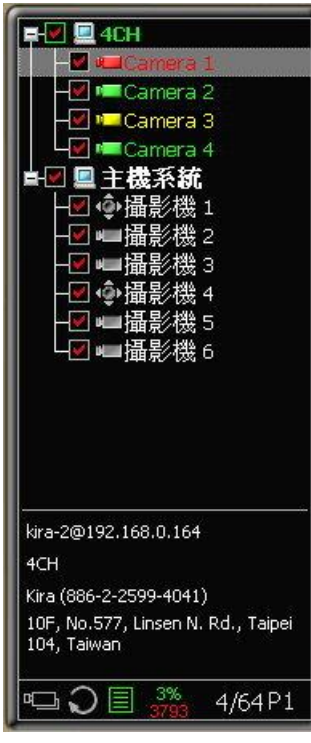

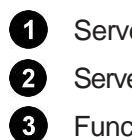

Server List **Display currently connected remote sites & cameras.** Server Info **Display selected remote site information.** Function & Status Function buttons & status information.

The icons displayed in the server list are listed below.

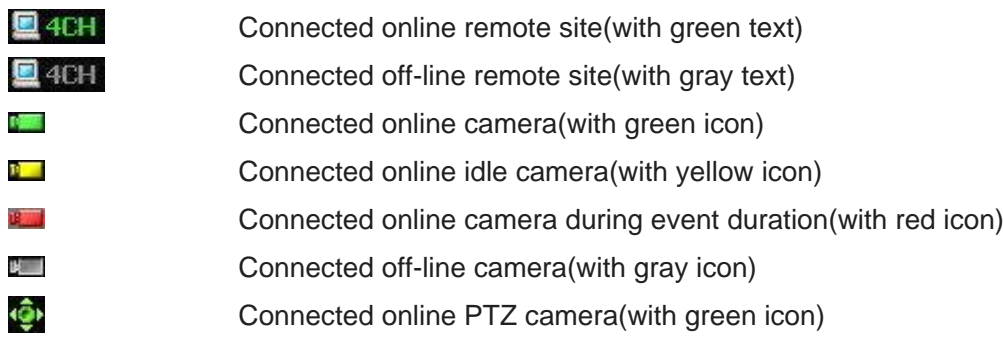

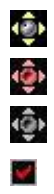

Connected online idle PTZ camera(with yellow icon) Connected online PTZ camera during event duration(with red icon) Connected off-line PTZ camera(with gray icon) Check/uncheck to connect/disconnect remote site or camera.

huperVision

Note: Off-line remote site means the DVR site in the list is not activated or the site stop sending data to huperCenter.

Note: Use + or – to expand or shrink the camera list.

The server info displayed can be added in the Remote User Account Setting dialog. Follow the steps below to add or modify server info:

- 1. Click the button  $\frac{1}{2}$  in the main UI.
- 2. Select site from Remote User ID combo list.
- 3. Click Modify button to change site information.
- 4. Click OK to save the modifications.
- 5. Click OK or Cancel (if you don't change other settings) to exit dialog

Only the Site Name, Contact Person, Telephone Number, Address will be displayed in the server info.

### **Function & Status Features**

The function features of Function & Status bar are described below:

#### 4/64P1  $3%$

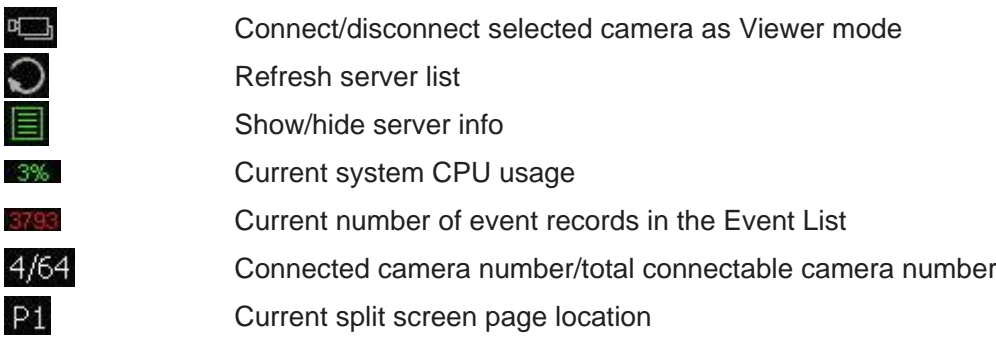

## **Other Operations**

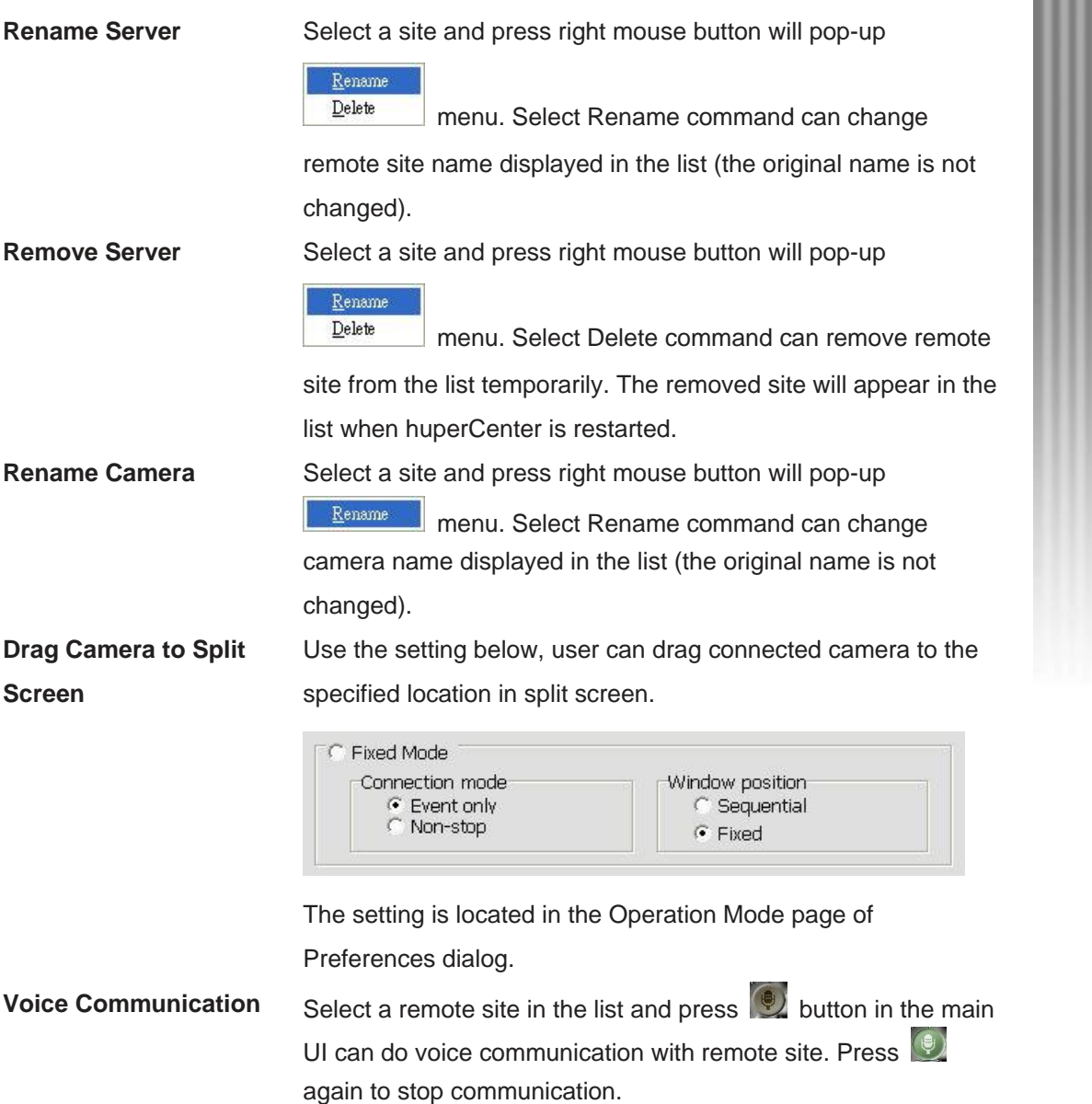

 $\left|\textbf{hupek} \textbf{Vision}\right|\right)$ 

### **Using Event List**

#### **Interface Introduction**

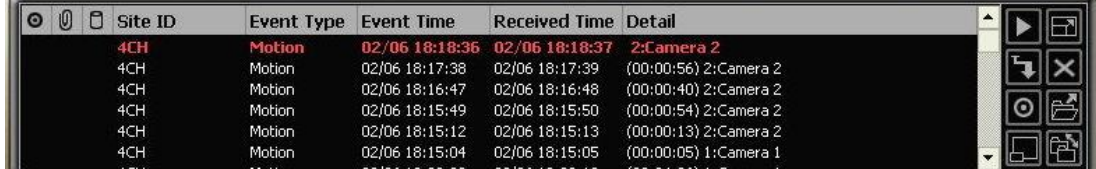

The event list can display connect/disconnect operations & all remote site events connected to huperCenter. The main components of this list are listed below

**Mark icon**

If you want to take special notice with certain events, select them in the list and click  $\overline{\circ}$  button to set mark. There will be an  $\overline{\circ}$  icon and the event will display with specified color (see the picture below).

huperVision

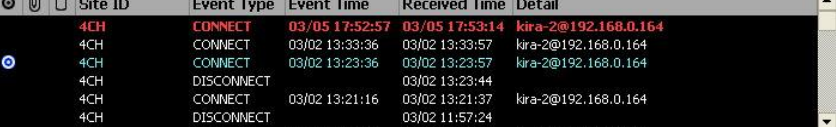

 $\circ$ 

 $\Box$ 

 $\circ$ 

#### **Attached icon**

There is an  $\boxed{\theta}$  icon in this column when the remote site is sending events with snapshots.

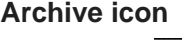

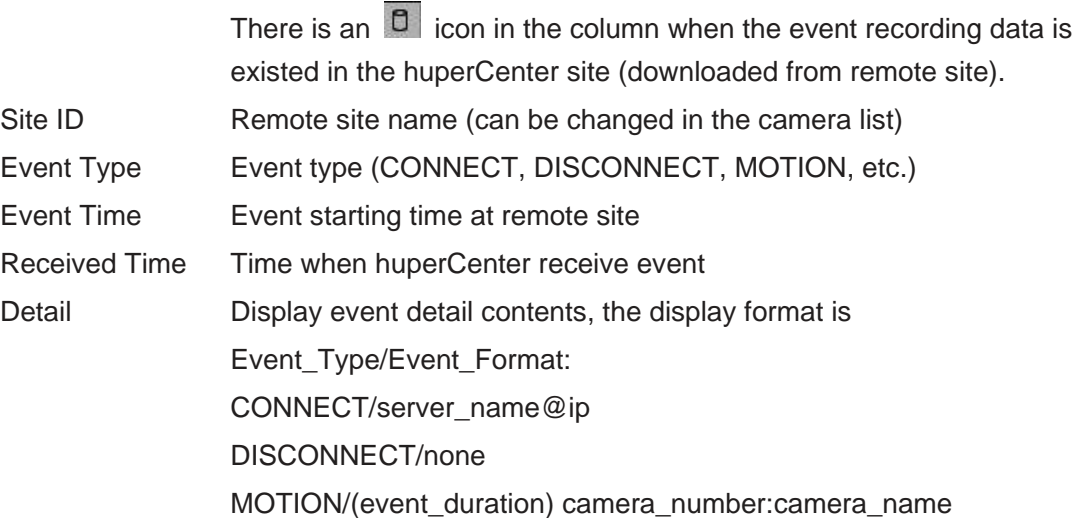

### **Function Button Features**

There are function buttons in the right side of event list. The features are listed below:

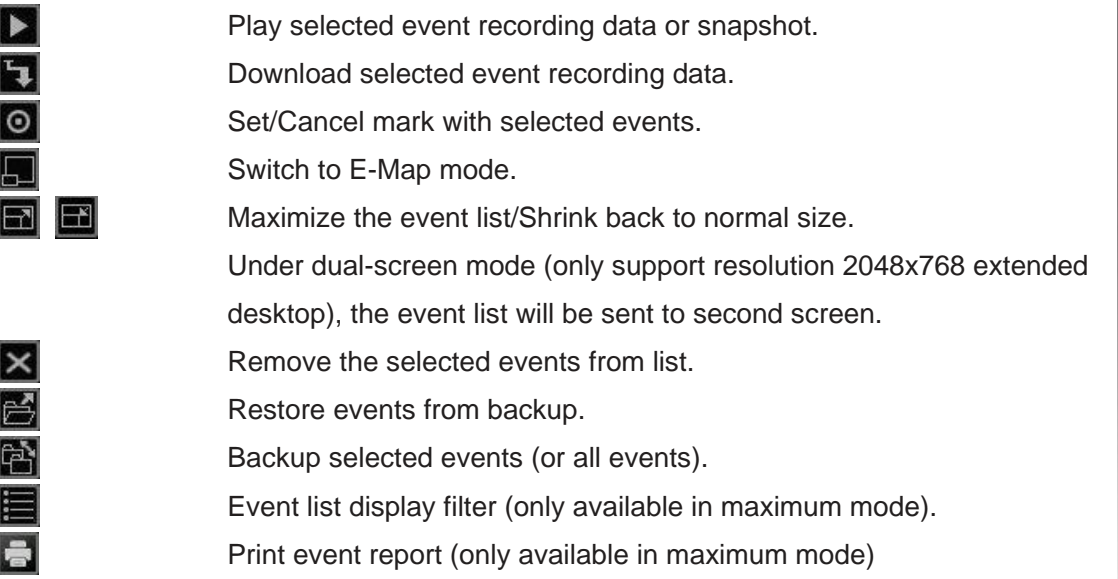

 $h$ uperVision $\parallel$ 

### **Event List Operations**

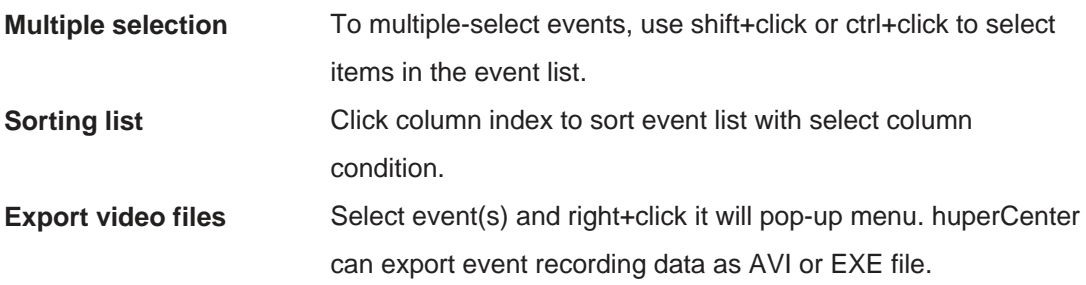

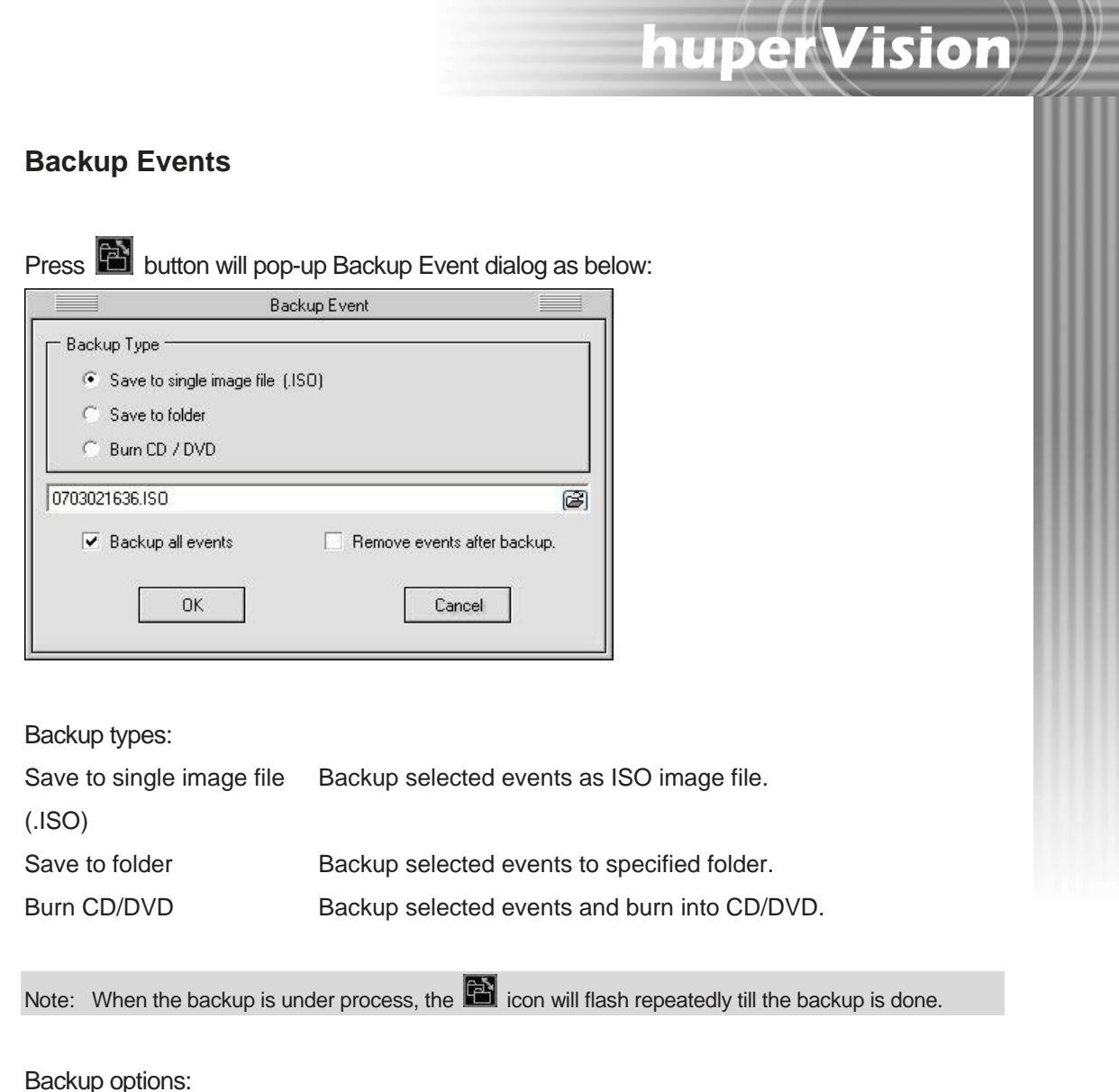

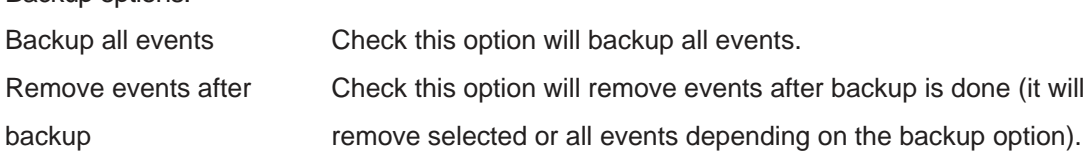

### **Switch Events Set**

Press  $\boxed{5}$  button will pop-up Restore Events Set dialog as below:

 $\left|\textbf{huperVision}\right|\right|$ 

 $\overline{\mathbb{L}}$ 

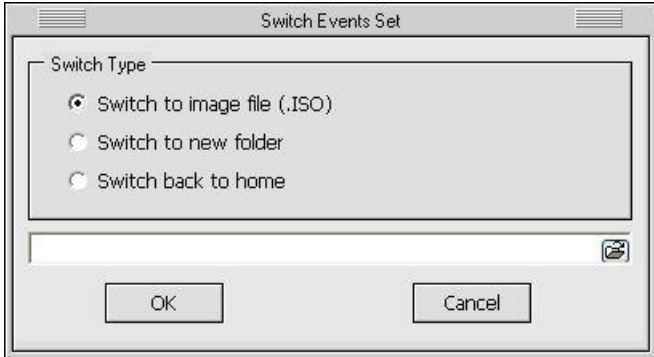

Switch types:

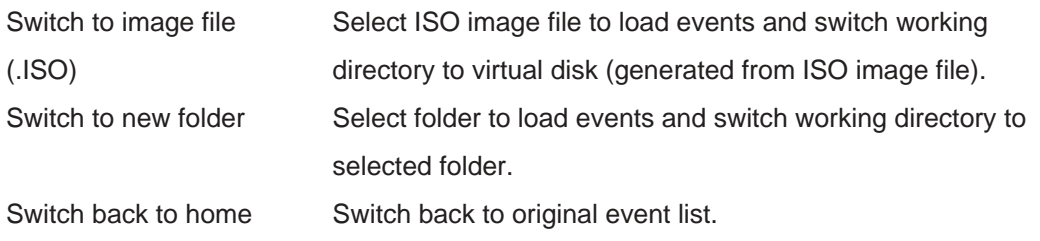

When backup is loaded, the event list will display with specified color (see the picture below).

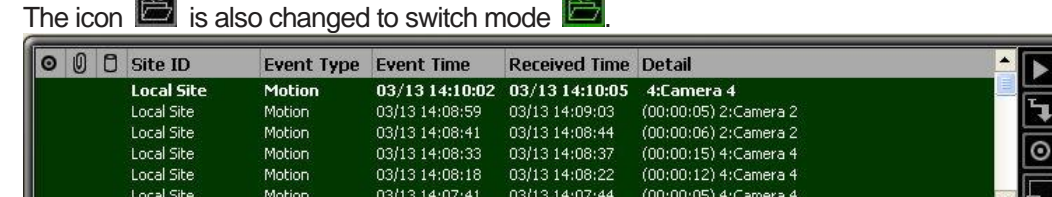

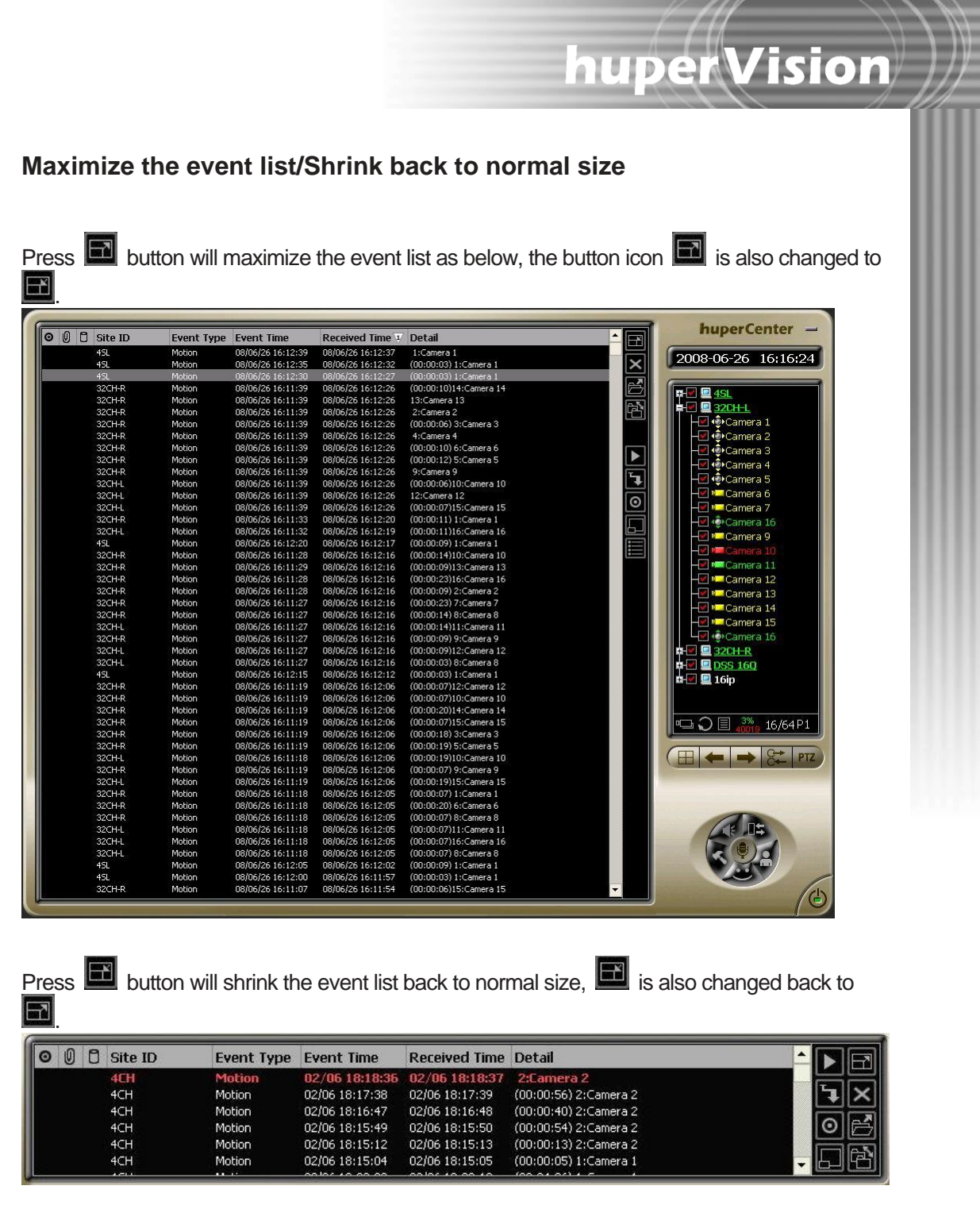

Under dual-screen mode (only support resolution 2048x768 extended desktop), the event list will be maximized & sent to second screen.

### **Event list display filter**

Press **button will pop-up Filter Setting dialog as below when event list is maximized.** 

huperVision

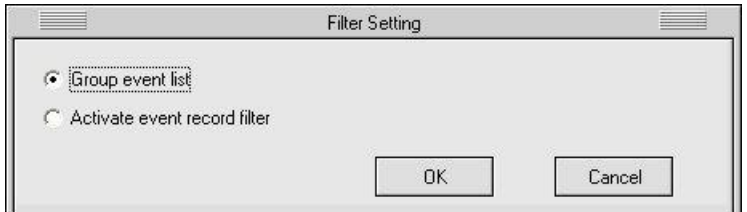

Filter types:

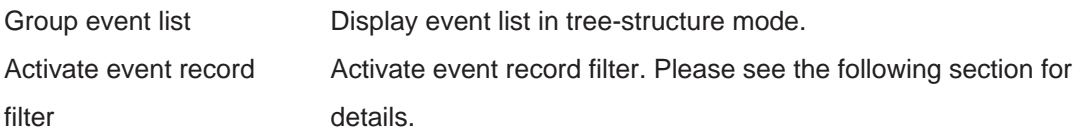

Select option Group event list and click OK will start group processing.

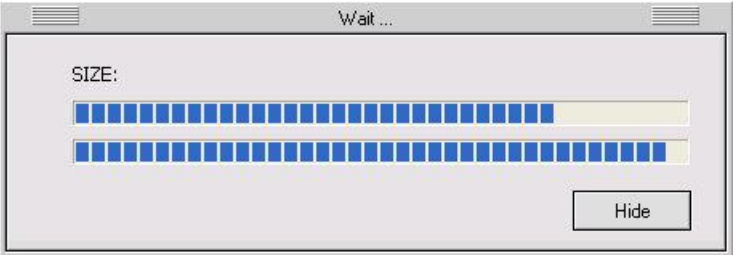

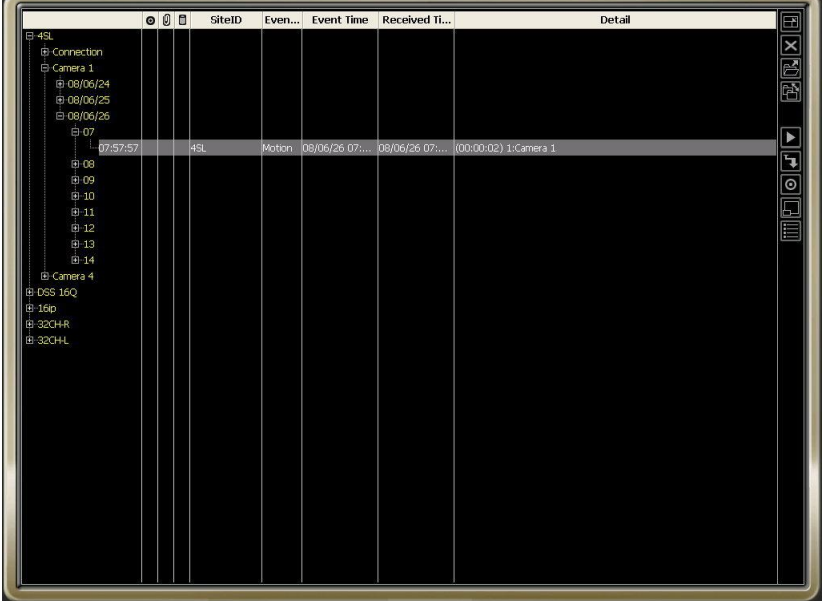

After processing, the event list will display in tree-structure mode as below:

It will display progress bar when creating tree-structure. The creating speed is depending on the number of events in the list. The hierarchical structure is: Remote site --> Camera --> Date --> Time (hour).

huperVision

Option Activate event record filter is using event filters to filter out events. It will display additional filter interface as below:

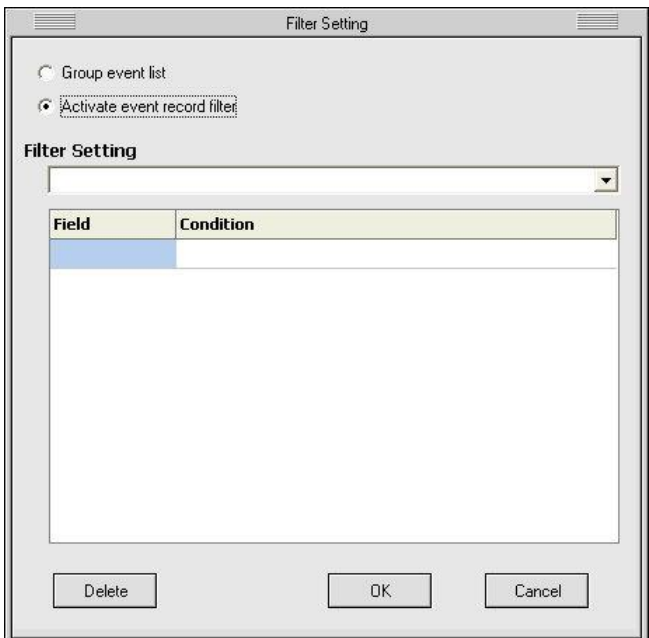

Click Field column will pop-up filter criteria menu. Select criteria from menu and then set rule in the Condition column. Name the whole criteria set in the Filter Setting combo box and press OK will save the criteria. You can select the criteria from the combo box for future needs.

Criteria condition can combine with multiple rules. The relationship between rules is AND (logical operator). See the table below for criteria & rule operator:

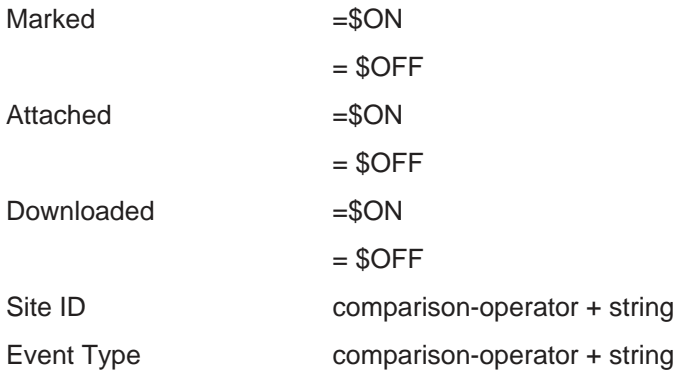

Event Time comparison-operator + string Received Time comparison-operator + string Detail comparison-operator + string

- comparison-operator:  $=$ ,  $!=$ ,  $\lt$ ,  $\lt$ ,  $\lt$ =,  $\lt$ =
- string: " macro+operator+number+target"
- macro: \$M(first day of the month), \$W(first day of the week), \$D(the present day)

huperVision

- operator:  $+, -$
- The unit of number depends on the macro type.
- target: "....", "\*....", "....\* ", " \*...\*", "\*" is wild-character
- The target can only set as " $\dots$ " if the comparison-operator is not "="

huperCenter  $\sqrt{2008 \cdot 06 \cdot 26 \cdot 16 \cdot 33 \cdot 22}$ 

After adding filter option, the event list will display with icon  $\blacksquare$  as below:

### **Emap Mode**

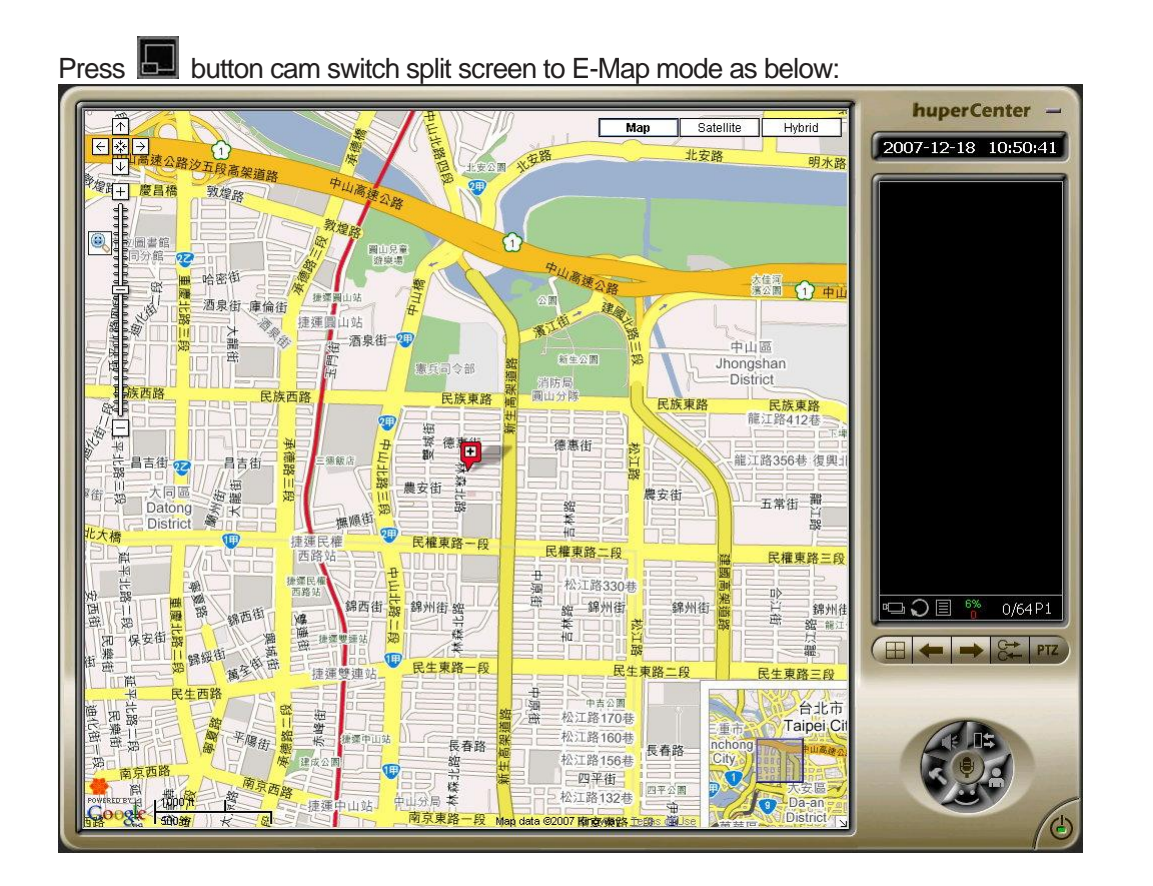

The operation interface of E-Map mode is listed in the table below:

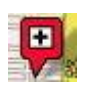

huperCenter site location

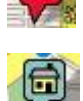

Connected DVR site location

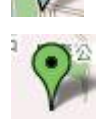

Connected camera location, the icon will change to there is an event Map display mode switch

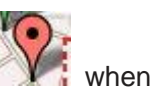

huperVision

Map Satellite Hybrid

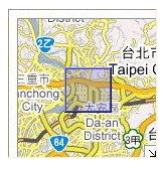

#### **Overview map**

This view shows the location of current map view.

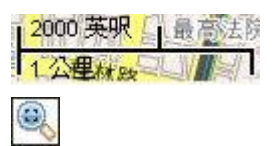

#### **Scale meter**

Current display scale of the map

#### **Enlarge mode**

Press this button to switch to enlarge mode. Using mouse to drag an area can enlarge to proper scale.

huperVision

#### **Arrows**

Press arrow button will move a certain distance according to the arrow direction.

## 柴

Φ

#### **Original view**

Press this button will display map with  $\mathbb{R}^n$  as origin by default scale.

n

#### **Zoom slider**

Drag the zoom slider up or down to zoom in or out incrementally.

There are 3 display type of E-Map mode.

Map

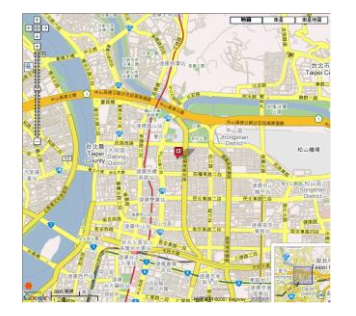

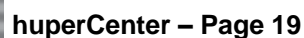

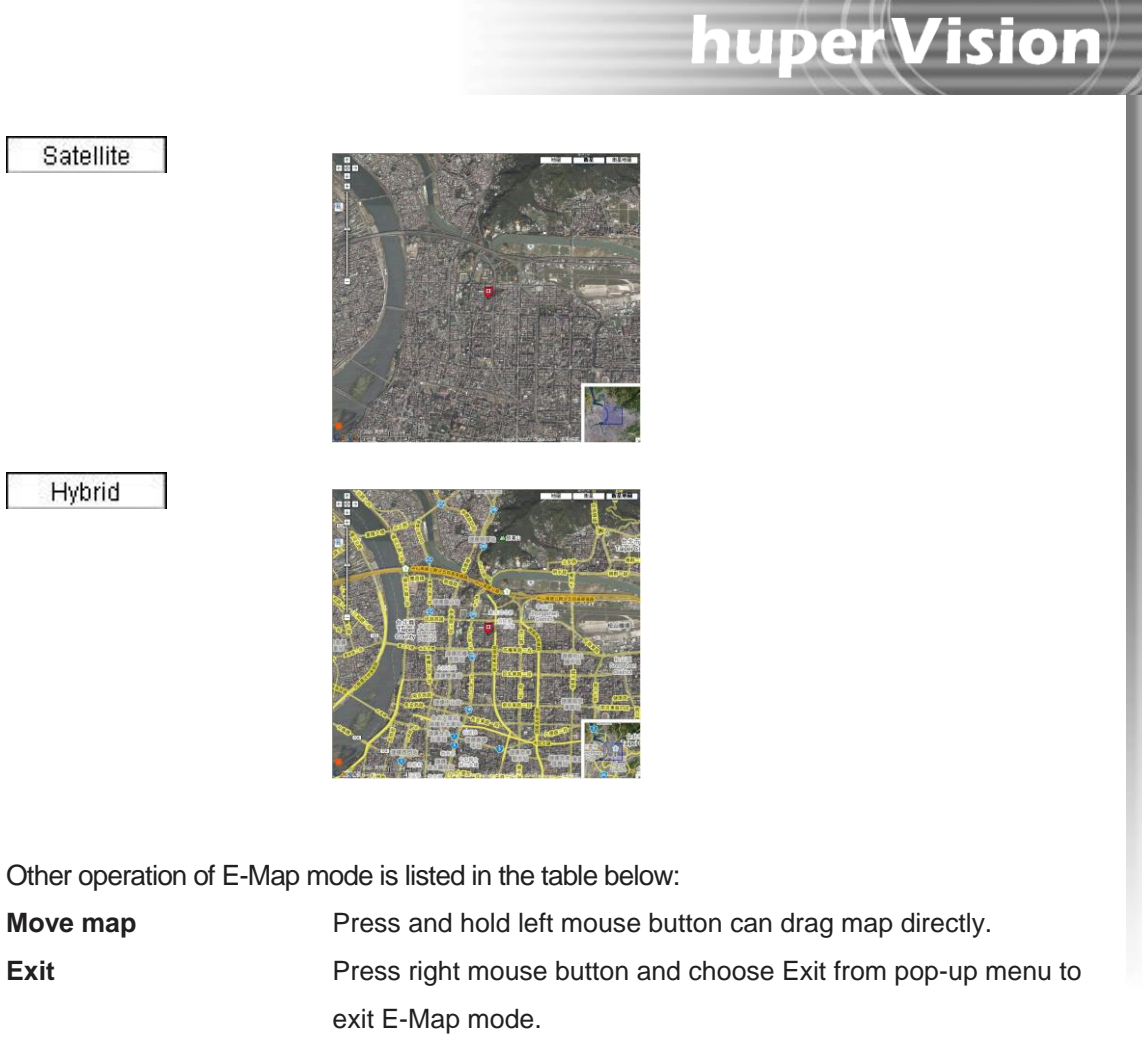

**Change origin location** Press right mouse button and choose Pan to from pop-up menu, then choose DVR site & camera. It will reset map origin to the selected location.

## <span id="page-20-0"></span>Setting Preferences

Press button in the main UI will pop-up Preferences dialog. There are 6 pages of this dialog. Detail contents of these pages are described in the following sections

### **huperCenter License Validation**

huperCenter can connect up to 4 sites with free license or up to 500 sites with huperCenter license card plugged in.

When license card is plugged in, there is a text message "License card plugged" displayed in the bottom-right corner of the Preferences page.

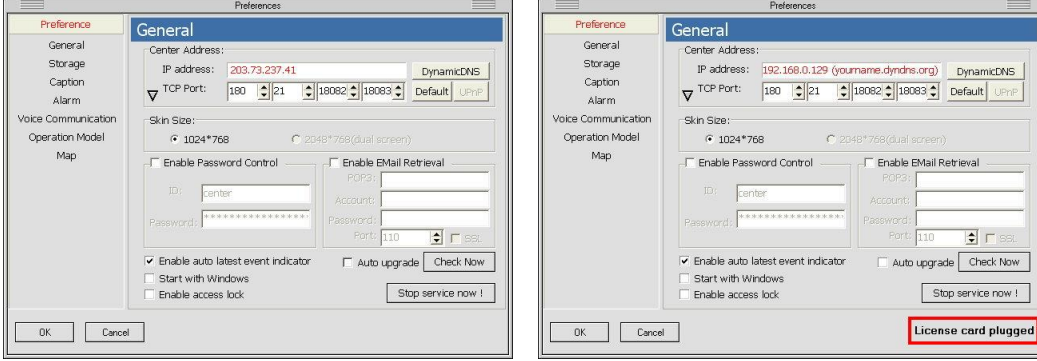

**huperCenter with free license huperCenter with license card**

huperVision

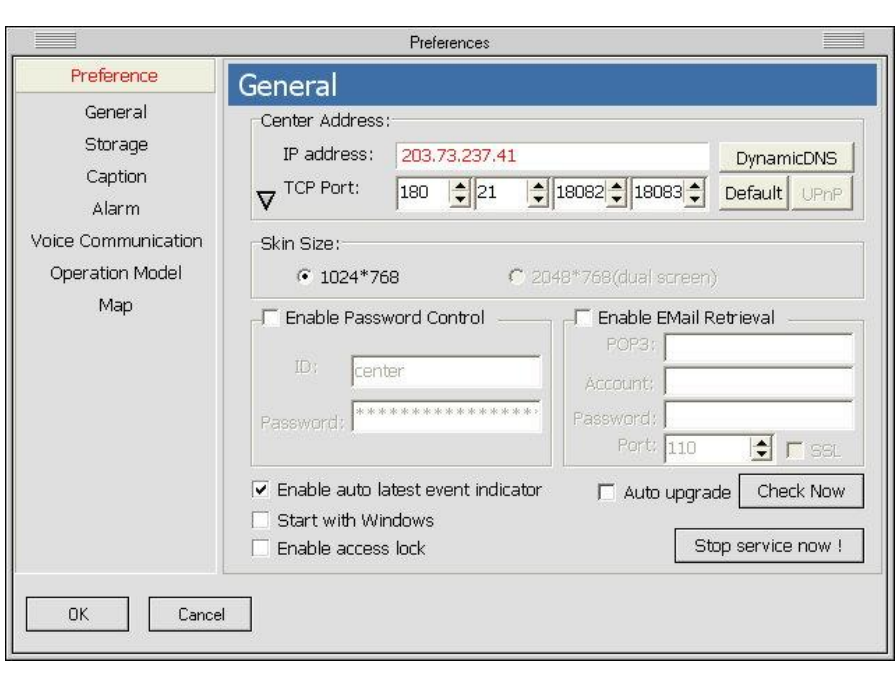

 $\bm{\mathsf{huper}}$ Vision $\ket{\mathscr{D}}$ 

The settings in this page are listed below:

**Preferences General Page**

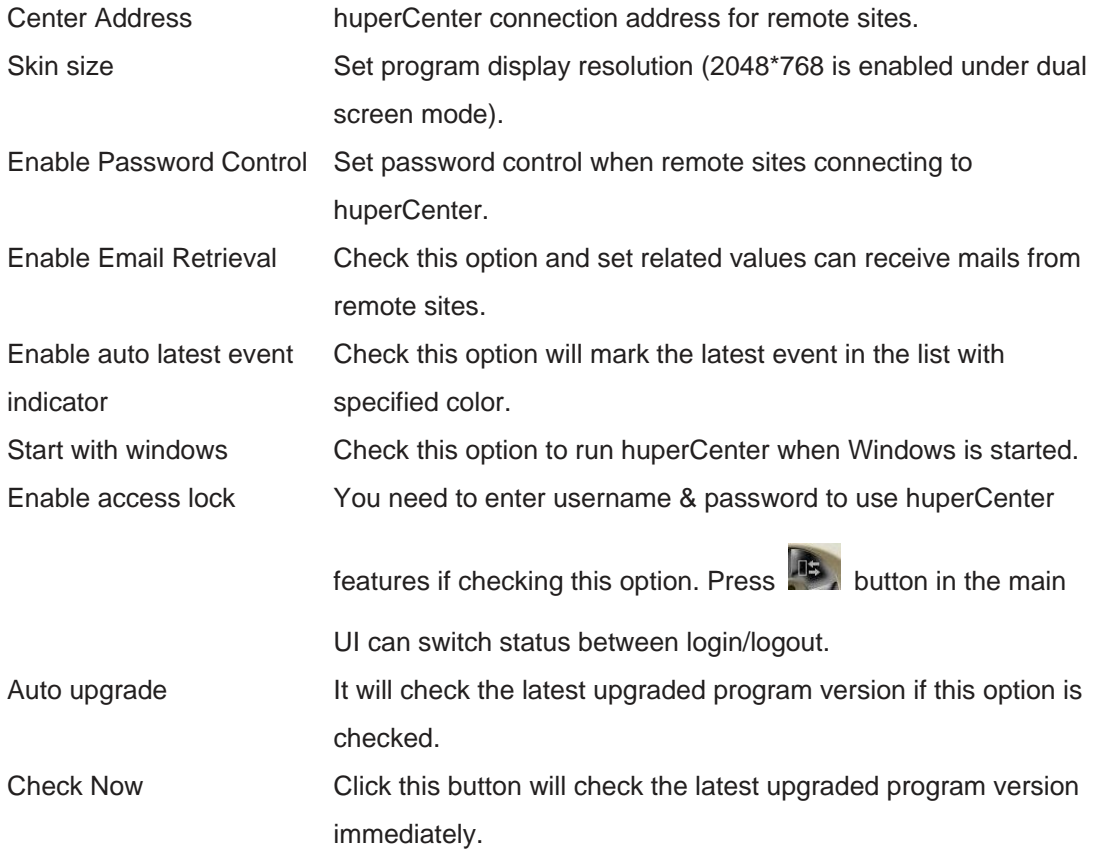

Stop service now/ Activate service now Click Stop service now button will stop connection with remote sites. Click Activate service now button will re-connect remote sites.

huperVision

## **Preferences Storage Page**

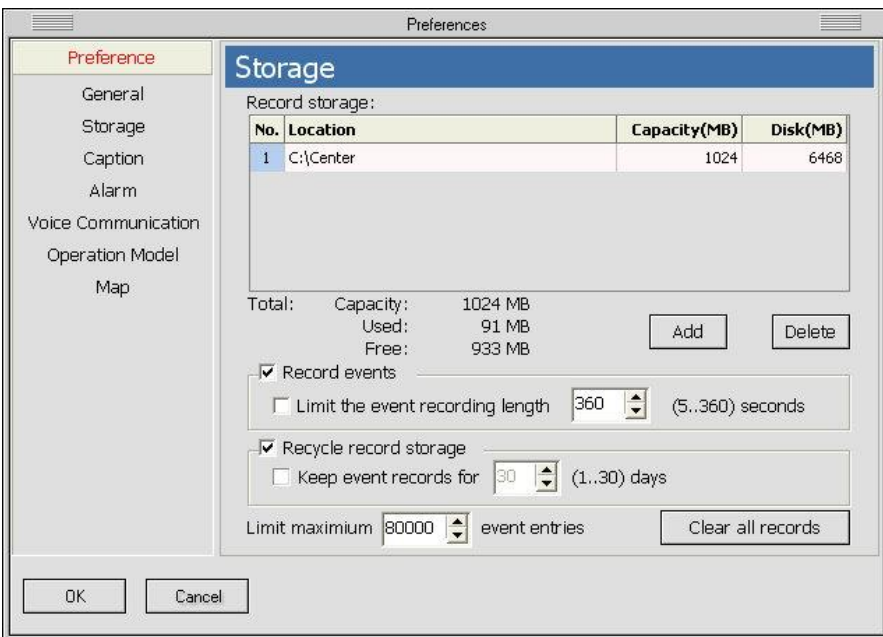

The settings in this page are listed below:

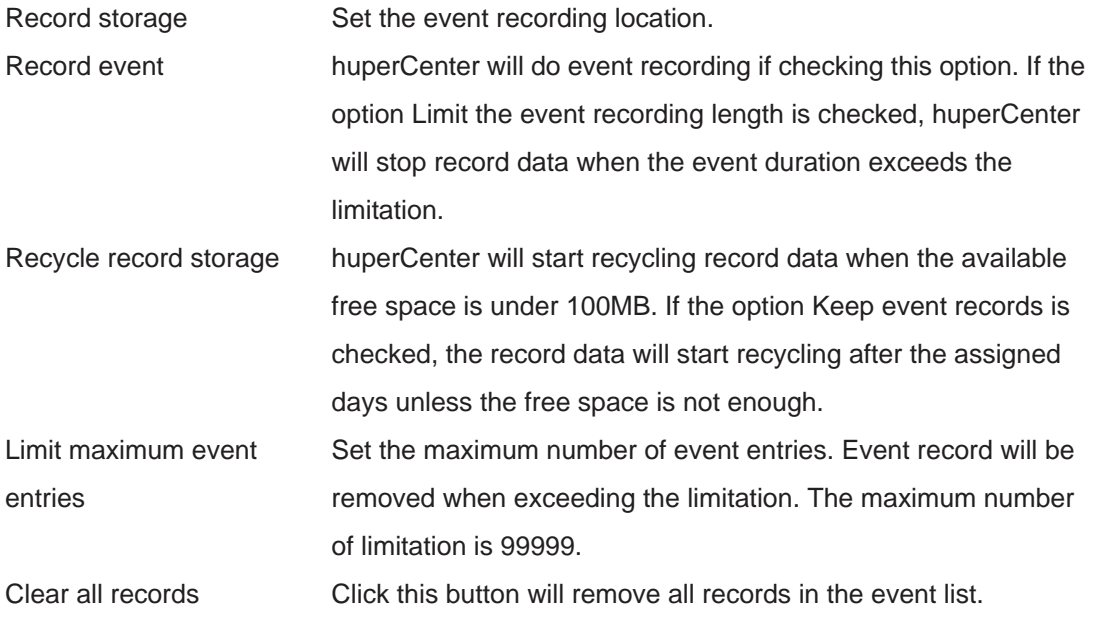

## **Preferences Caption Page**

![](_page_23_Picture_1.jpeg)

 $h$ uperVision $\parallel$ 

The settings in this page are listed below:

![](_page_23_Picture_73.jpeg)

![](_page_24_Picture_0.jpeg)

The settings in this page are listed below:

Enable sound alarm Check this option will play sound alarm file when there is an event. Check the sub-option Loop will playback alarm sound file repeatedly.

## **Preferences Voice Communication Page**

 $\bm{\mathsf{huper}}$ Vision $\ket{\mathcal{L}}$ 

![](_page_25_Picture_42.jpeg)

The settings in this page are listed below:

![](_page_25_Picture_43.jpeg)

## **Preferences Operation Mode Page**

![](_page_26_Picture_66.jpeg)

 $h$ uperVision $\parallel$ 

The settings in this page are listed below:

![](_page_26_Picture_67.jpeg)

![](_page_27_Picture_97.jpeg)

huperVision

![](_page_27_Figure_1.jpeg)

## **Preferences Map Page**

![](_page_28_Picture_64.jpeg)

 $\bm{\mathsf{huper}}$ Vision $\ket{\mathcal{L}}$ 

The settings in this page are listed below:

![](_page_28_Picture_65.jpeg)

## <span id="page-29-0"></span>Setting Accounts

Press button in the main UI will pop-up Remote User Account page. Detail contents of the dialog are described in the following sections.

huperVision

### **Setting Remote User Account**

The main components of this Remote User Account page can be separated into 3 parts: account management, account data, global settings.

#### **Account Management**

![](_page_29_Picture_78.jpeg)

Modify Modify selected remote user account data.

Delete Delete selected remote user account.

#### **Account Data**

![](_page_30_Picture_88.jpeg)

 $\bm{\mathsf{huper}}$ Vision $\ket{\mathscr{D}}$ 

![](_page_30_Picture_89.jpeg)

Note: These entries can be edited only when adding or modifying remote user account.

Note: Some entries (Site Name, Contact Person, Telephone Number, Address) will be displayed in the

camera list when show server info  $\Box$  is on.

### **Global Settings**

![](_page_31_Picture_105.jpeg)

 $huper Vision$ 

Note: The option "Enable Auto User Addition" will be disabled when option "Account Control" and/or "Password Control" are enabled.

### **Setting Center User Account**

Press **button in the Remote User Account page can switch to Center User Account page.** Detail contents of the dialog are described below.

 $\left|\textbf{huper} \textbf{Vision}\right|\right)$ 

![](_page_32_Picture_103.jpeg)

![](_page_32_Picture_104.jpeg)

- Cancel 1. Close Center User Account dialog and back to huperCenter main UI.
	- 2. Or, end account editing mode without saving (click Add or Modify button to add or change account data) & back to Center User Account dialog.

huperVision

#### **View Account Operation Log**

Press Show Log button in the Center User Account page will display Account Operation Log as below. Use + or – to expand or shrink the operation record. Press Hide Log button will hide the log list.

![](_page_33_Picture_52.jpeg)